## **SO Southern OREGON UIUNIVERSITY**

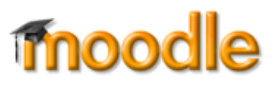

## **View Response Options**

To view student respon open the questionnaire Click on the button labe **View All Responses** or from the report options under the **admin gear** ( [1\)](#page-0-0). (These options do  $n\epsilon$ appear until at least on response has been sub

The **summary** view of

<span id="page-0-0"></span>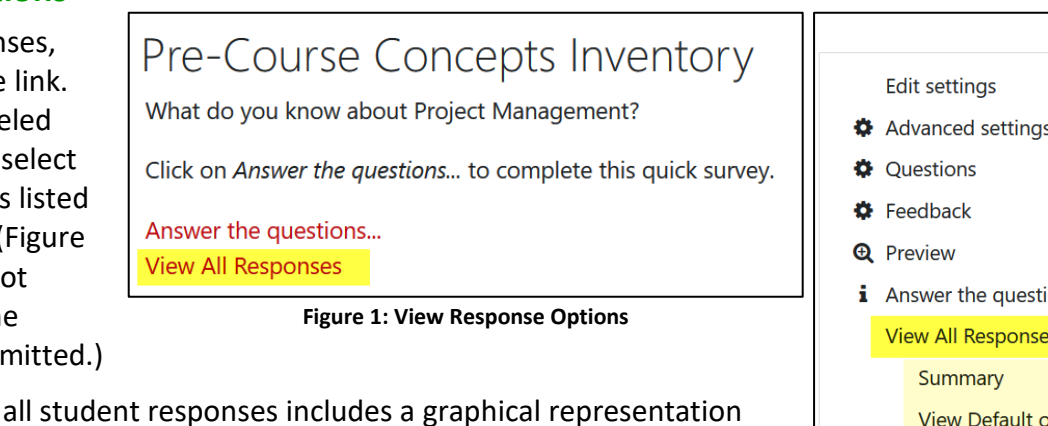

like the one shown below in [Figure 2.](#page-0-1) Click on the **List of responses** tab to access links to each individual submission.

In the summary view shown here, the **Default order** reflects the order in which the choices appear in the questionnaire. Select **Ascending** or **Descending order** to display the choice that received the least or most responses first.

From this page, you can also **Delete ALL Responses** or **Download** all responses as a .CSV file that opens in Excel.

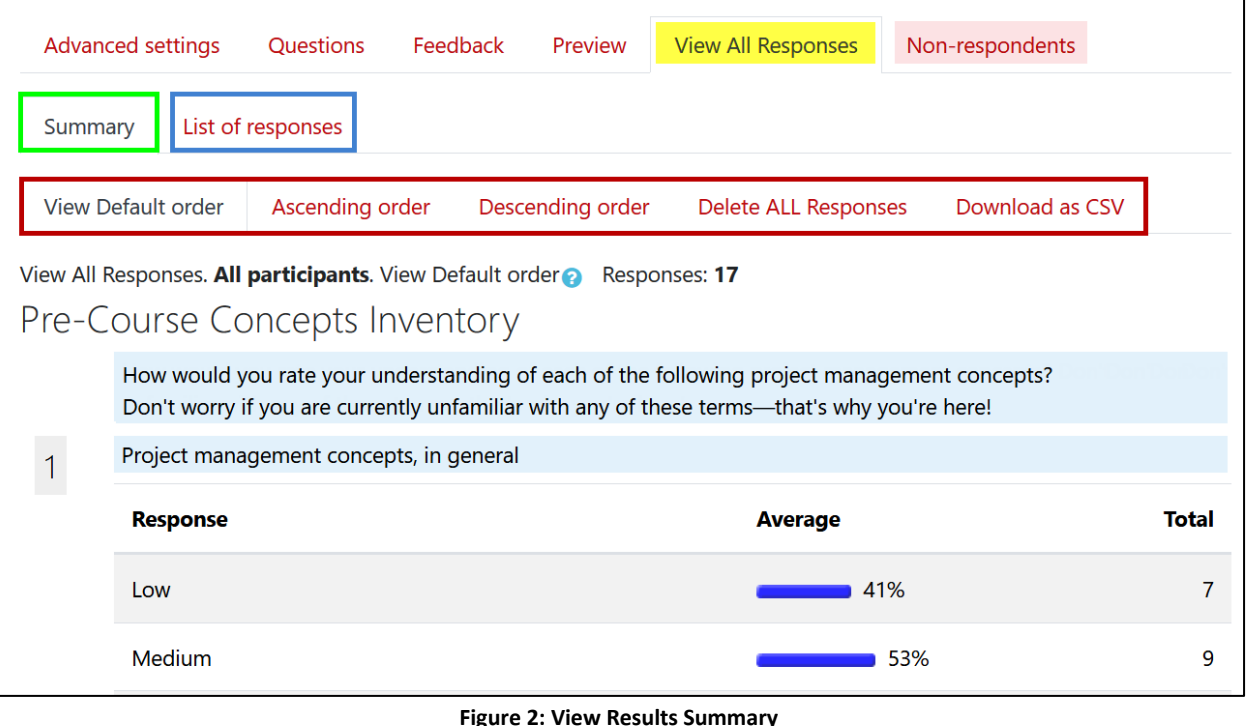

## <span id="page-0-1"></span>**View Individual Responses**

View individual responses by clicking on the **List of responses** link [\(Figure 2\)](#page-0-1). Click on a student's name or a submission number to review an individual's responses.

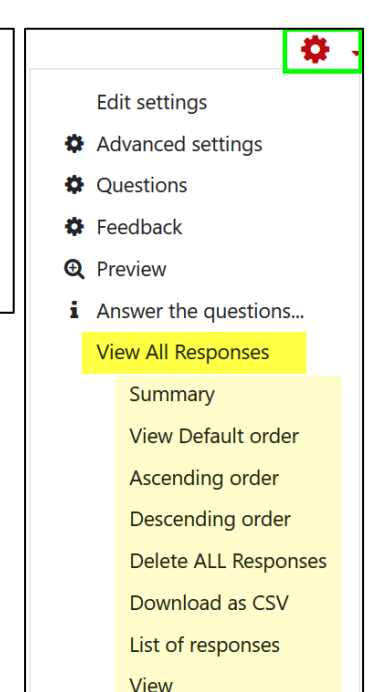

Use the controls provided to navigate through the responses. Clicking on **Print this Response** will open a printer-friendly window for the current response.

To return to the summary review of all responses, click on the **Summary** tab at the top of the page.

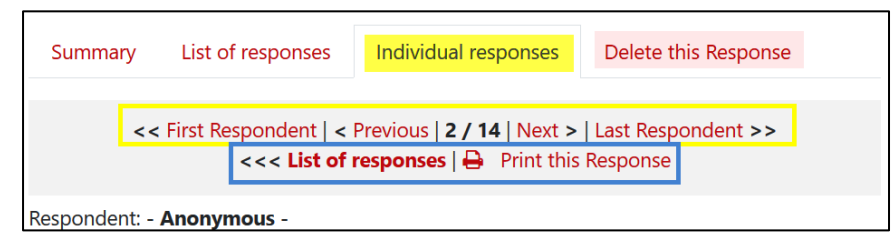

**Figure 3: Navigate Individual Responses**

## **View Non-respondents**

For questionnaires submitted with student names, clicking on the **Non-respondents** tab [\(Figure 2\)](#page-0-1) will display a list of students who have not yet responded to the questionnaire. For both identified and anonymous submissions, you can contact students who have not responded to a questionnaire from this page. Click on the **Select all** button or check boxes on the right to select individual students. Draft a reminder message and click on **Send**. Messages will be sent to student email accounts.